### Tasks User Guide

# **Oracle Banking Origination**

Release 14.5.3.0.0

### Part Number F51366-01

November 2021

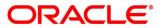

#### **Tasks User Guide**

Oracle Financial Services Software Limited Oracle Park Off Western Express Highway Goregaon (East) Mumbai, Maharashtra 400 063 India

Worldwide Inquiries: Phone: +91 22 6718 3000 Fax: +91 22 6718 3001 https://www.oracle.com/industries/financial-services/index.html

Copyright © 2021, Oracle and/or its affiliates. All rights reserved.

Oracle and Java are registered trademarks of Oracle and/or its affiliates. Other names may be trademarks of their respective owners.

U.S. GOVERNMENT END USERS: Oracle programs, including any operating system, integrated software, any programs installed on the hardware, and/or documentation, delivered to U.S. Government end users are "commercial computer software" pursuant to the applicable Federal Acquisition Regulation and agency-specific supplemental regulations. As such, use, duplication, disclosure, modification, and adaptation of the programs, including any operating system, integrated software, any programs installed on the hardware, and/or documentation, shall be subject to license terms and license restrictions applicable to the programs. No other rights are granted to the U.S. Government.

This software or hardware is developed for general use in a variety of information management applications. It is not developed or intended for use in any inherently dangerous applications, including applications that may create a risk of personal injury. If you use this software or hardware in dangerous applications, then you shall be responsible to take all appropriate failsafe, backup, redundancy, and other measures to ensure its safe use. Oracle Corporation and its affiliates disclaim any liability for any damages caused by use of this software or hardware in dangerous applications.

This software and related documentation are provided under a license agreement containing restrictions on use and disclosure and are protected by intellectual property laws. Except as expressly permitted in your license agreement or allowed by law, you may not use, copy, reproduce, translate, broadcast, modify, license, transmit, distribute, exhibit, perform, publish or display any part, in any form, or by any means. Reverse engineering, disassembly, or decompilation of this software, unless required by law for interoperability, is prohibited. The information contained herein is subject to change without notice and is not warranted to be error-free. If you find any errors, please report them to us in writing.

This software or hardware and documentation may provide access to or information on content, products and services from third parties. Oracle Corporation and its affiliates are not responsible for and expressly disclaim all warranties of any kind with respect to third-party content, products, and services. Oracle Corporation and its affiliates will not be responsible for any loss, costs, or damages incurred due to your access to or use of third-party content, products, or services.

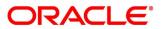

# Contents

| 1 | Tas   | ks                              | 1  |
|---|-------|---------------------------------|----|
| 1 | .1    | Awaiting Customer Clarification | 2  |
| 1 | .2    | Completed Tasks                 | 3  |
| 1 | .3    | Free Tasks                      | 4  |
| 1 | .4    | Hold Tasks                      | 6  |
| 1 | .5    | My Tasks                        | 7  |
| 1 | .6    | Search                          | 9  |
| 1 | .7    | Supervisor Tasks                | 11 |
| 1 | .8    | Business Process Maintenance    | 13 |
| 2 | Ref   | erence and Feedback             | 18 |
| 2 | .1    | References                      | 18 |
|   | 2.1.1 | 1 Documentation Accessibility   | 18 |
| 2 | .2    | Feedback and Support            | 18 |
| 3 | Err   | or Codes and Messages           | 19 |
| 4 | Ind   | ex                              | 20 |

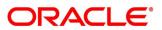

## 1 Tasks

Task menu has multiple sub menus. Based on the user role, the sub menus can be accessed by the user. Task Menu has the following sections:

- 1.1 Awaiting Customer Clarification
- 1.2 Completed Tasks
- 1.3 Free Tasks
- 1.4 Hold Tasks
- 1.5 My Tasks
- 1.6 Search
- 1.7 Supervisor Tasks
- 1.8 Business Process Maintenance

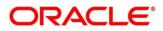

### **1.1 Awaiting Customer Clarification**

Awaiting Customer Clarification menu displays the tasks which are in awaiting customer clarification state. The task list will display the following details of the task:

- Action
- Priority
- Process Name
- Process Reference Number
- Application Number
- Stage
- Application Date
- Branch
- Customer Number
- Amount

#### Figure 1: Awaiting Customer Clarification

| = =                                                    | Awa | iting Cu | istomer C | arification            |                          |                    |                        |                  | flex Mar | CUBE UNIVERSAL BA |        |
|--------------------------------------------------------|-----|----------|-----------|------------------------|--------------------------|--------------------|------------------------|------------------|----------|-------------------|--------|
| Menu Item Search Q                                     | ^   |          | _         | -                      |                          |                    |                        |                  |          |                   |        |
| Core Maintenance                                       |     | Action   | Priority  | Process Name           | Process Reference Number | Application Number | Stage                  | Application Date | Branch   | Customer Number   | Amount |
| Corporate Onboarding                                   |     | Edit     | high      | Savings Account Origin | 000SAVNEW0006137         | 000APP000014292    | Application Enrichment | 20-03-26         | 000      | 006096            |        |
| Customer Search                                        |     |          |           |                        |                          |                    |                        |                  |          |                   |        |
| Dashboard                                              |     |          |           |                        |                          |                    |                        |                  |          |                   |        |
| Financial Institution  Onboarding                      |     |          |           |                        |                          |                    |                        |                  |          |                   |        |
| Machine Learning 🕨                                     |     |          |           |                        |                          |                    |                        |                  |          |                   |        |
| Party Business Process 🕨                               |     |          |           |                        |                          |                    |                        |                  |          |                   |        |
| Retail Amendment                                       |     |          |           |                        |                          |                    |                        |                  |          |                   |        |
| Retail Banking 🕨 🕨                                     |     |          |           |                        |                          |                    |                        |                  |          |                   |        |
| Retail Onboarding                                      |     |          |           |                        |                          |                    |                        |                  |          |                   |        |
| Security Management 🕨                                  |     |          |           |                        |                          |                    |                        |                  |          |                   | 1      |
| Task Management 🕨                                      | Pag | le 1     | of 1 (1-  | 1 of 1 items ) K <     | 1 > н                    |                    |                        |                  |          |                   |        |
| Tasks 💌                                                |     |          |           |                        |                          |                    |                        |                  |          |                   |        |
| Awaiting Customer<br>Clarification<br>Rusiness Process |     |          |           |                        |                          |                    |                        |                  |          |                   |        |

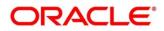

### 1.2 Completed Tasks

Completed Tasks menu displays the tasks which has recently completed a stage in a process by the current user. This menu does not display completed tasks of all the stages but displays only the latest stage. The task list will display the following details of the task:

- Priority
- Process Name
- Process Reference Number
- Application Number
- Stage
- Application Date
- Branch
- Customer Number
- Amount

#### Figure 2: Completed Tasks

| ore Maintenance      | •  |   | -         |              |                          |                    |                     |                  |
|----------------------|----|---|-----------|--------------|--------------------------|--------------------|---------------------|------------------|
| Dashboard            |    |   | C Refresh | Flow Diagram |                          |                    |                     |                  |
| File Management      |    | - | Priority  | Process Name | Process Reference Number | Application Number | Stage               | Application Date |
| Machine Learning     |    |   | н         | MANUALRECON  | 004271119REC5518         | 004271119REC5518   | Master Update Retry | 19-11-27         |
| Machine Learning     | ·  |   | н         | MANUALRECON  | 004271119REC5533         | 004271119REC5533   | Authorization       | 19-11-27         |
| Maintenance          | •  |   | н         | MANUALRECON  | 004271119REC5383         | 004271119REC5383   | Authorization       | 19-11-27         |
| Receivables          | *  |   | н         | MANUALRECON  | 004271119REC5380         | 004271119REC5380   | Authorization       | 19-11-27         |
| neccivables          | 10 |   | Н         | MANUALRECON  | 004250321PAY11703        | 004250321PAY11703  | Processing          | 19-11-27         |
| Security Management  | •  |   | Н         | MANUALRECON  | 004250321PAY11703        | 004250321PAY11703  | Authorization       | 19-11-27         |
| Supply Chain Finance | •  |   | н         | MANUALRECON  | 004250321PAY11703        | 004250321PAY11703  | Processing          | 19-11-27         |
|                      |    |   | н         | MANUALRECON  | 004271119REC4373         | 004271119REC4373   | Authorization       |                  |
| Task Management      | .> |   | н         | MANUALRECON  | 004271119REC4336         | 004271119REC4336   | Authorization       |                  |
| Tasks                |    |   | Н         | INSTRUMENT   | 004190221INV5396         | 004190221INV5396   | Authorization       | 19-11-27         |
| Business Process     |    |   | Н         | INSTRUMENT   | 004190221INV5390         | 004190221INV5390   | Authorization       | 19-11-27         |
| Maintenance          |    |   | Н         | INSTRUMENT   | 004190221INV5389         | 004190221INV5389   | Authorization       | 19-11-27         |
| Collections          | •  |   | Н         | INSTRUMENT   | 004180221INV5388         | 004180221INV5388   | Authorization       | 19-11-27         |
| Completed Tasks      |    |   |           | PINIANCE     | 004074440010/2000 4      | 004074440000/2000  | D                   | 40 44 37         |

Following actions can be performed on the Completed Tasks menu:

- Flow Diagram Completed Tasks menu enables user to view the process flow of the selected task and user can find the stages completed by the selected task and the current stage highlighted in the process flow.
- Refresh Click **Refresh** to refresh the task list.

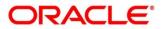

## 1.3 Free Tasks

Free Tasks menu will display the tasks which were not acquired by any user and for which the current user is entitled to access. The task list will display the following details of the task:

- Action
- Priority
- Process Name
- Process Reference Number
- Application Number
- Stage
- Application Date
- Branch
- Customer Number
- Amount

#### Figure 3: Free Tasks

| ecurity Management  |   | C Refresh      | 🗢 Acquire | Flow Diagram                 |                          |                    |               |               |
|---------------------|---|----------------|-----------|------------------------------|--------------------------|--------------------|---------------|---------------|
| upply Chain Finance | - | Action         | Priority  | Process Name                 | Process Reference Number | Application Number | Stage         | Application D |
| ask Management      |   | Acquire & Edit | н         | INSTRUMENT                   | 004240421INV20220        | 004240421INV20220  | Authorization | 19-11-27      |
| asks                |   | Acquire & Edit | н         | INSTRUMENT                   | 004240421INV20218        | 004240421INV20218  | Authorization | 19-11-27      |
| Business Process    |   | Acquire & Edit | н         | INSTRUMENT                   | 004240421INV20216        | 004240421INV20216  | Authorization | 19-11-27      |
| Maintenance         |   | Acquire & Edit | н         | INSTRUMENT                   | 004240421INV20214        | 004240421INV20214  | Authorization | 19-11-27      |
| Collections         |   | Acquire & Edit | н         | INSTRUMENT                   | 004240421INV20212        | 004240421INV20212  | Authorization | 19-11-27      |
| Completed Tasks     |   | Acquire & Edit | н         | INSTRUMENT                   | 004240421INV20210        | 004240421INV20210  | Authorization | 19-11-27      |
| Completed lasks     |   | Acquire & Edit | н         | INSTRUMENT                   | 004240421INV20208        | 004240421INV20208  | Authorization | 19-11-27      |
| Finance             |   | Acquire & Edit | н         | INSTRUMENT                   | 004240421INV20206        | 004240421INV20206  | Authorization | 19-11-27      |
| Free Tasks          |   | Acquire & Edit | н         | INSTRUMENT                   | 004240421INV20204        | 004240421INV20204  | Authorization | 19-11-27      |
|                     |   | Acquire & Edit | н         | INSTRUMENT                   | 004240421INV20202        | 004240421INV20202  | Authorization | 19-11-27      |
| Hold Tasks          |   | Acquire & Edit | н         | INSTRUMENT                   | 004240421INV20200        | 004240421INV20200  | Authorization | 19-11-27      |
| Instruments         |   | Acquire & Edit | Н         | INSTRUMENT                   | 004240421INV20198        | 004240421INV20198  | Authorization | 19-11-27      |
| My Tasks            |   | Acquire & Edit | Н         | INSTRUMENT                   | 004240421INV20196        | 004240421INV20196  | Authorization | 19-11-27      |
| WIY TASKS           |   |                |           | IN CONTRACT OF A DESCRIPTION | 00101010101010101        | 00101010401000404  | A 41 - 1 - 11 | 40 44 57      |

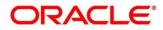

Following action can be performed on the Free Tasks menu:

- Acquire & Edit Click Acquire & Edit to acquire the task and edit directly from free tasks menu.
- Acquire Select the task and click **Acquire** to edit the task later from **My Task** menu.
- Flow Diagram Free Tasks menu enables user to view the process flow of the selected task and also user can find the stages completed by the selected task and the current stage highlighted in the process flow.
- Refresh Click **Refresh** to refresh the task list.

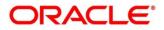

### 1.4 Hold Tasks

Hold Tasks menu displays the tasks which were moved on hold by the current user. The task list will display the following details of the task:

- Priority
- Process Name
- Process Reference Number
- Application Number
- Stage
- Application Date
- Branch
- Customer Number
- Amount

#### Figure 4: Hold Tasks

| =                               | Hold Task                 | s                      |                          | AULTENTITY ( DEF 🏦 | LM BRANCH ( 004)<br>Nov 27, 2019 |                  |   |
|---------------------------------|---------------------------|------------------------|--------------------------|--------------------|----------------------------------|------------------|---|
| Machine Learning                |                           |                        |                          |                    |                                  |                  |   |
| Maintenance                     | CR                        | Refresh 🔋 Resume 👖     | Flow Diagram             |                    |                                  |                  |   |
| Receivables                     | <ul> <li>Prior</li> </ul> | ity Process Name       | Process Reference Number | Application Number | Stage                            | Application Date | E |
| Security Management             |                           | H INSTRUMENT           | 004211220PAY3683         | 004211220PAY3683   | Authorization                    | 19-11-27         | C |
| Supply Chain Finance            |                           |                        |                          |                    |                                  |                  |   |
| Task Management                 |                           |                        |                          |                    |                                  |                  |   |
| Tasks                           |                           |                        |                          |                    |                                  |                  |   |
| Business Process<br>Maintenance |                           |                        |                          |                    |                                  |                  |   |
| Collections                     |                           |                        |                          |                    |                                  |                  |   |
| Completed Tasks                 |                           |                        |                          |                    |                                  |                  |   |
| Finance                         |                           |                        |                          |                    |                                  |                  |   |
| Free Tasks                      |                           |                        |                          |                    |                                  |                  |   |
| Hold Tasks                      | _                         |                        |                          |                    |                                  |                  |   |
| Instruments                     | Page 1                    | of 1 (1 - 1 of 1 items | ) к < 1 > я              |                    |                                  |                  |   |
| My Tasks                        |                           |                        |                          |                    |                                  |                  |   |

Following action can be performed on the Hold Tasks menu:

- Resume Select the task and click Resume to move the task to My Tasks menu and edit.
- Flow Diagram Hold Tasks menu enables user to view the process flow of the selected task and also user can find the stages completed by the selected task and the current stage highlighted in the process flow.
- Refresh Click **Refresh** to refresh the task list.

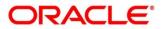

# 1.5 My Tasks

My Tasks menu displays the tasks acquired from the free tasks menu by the current user. The task list will display the following details of the task:

- Priority
- Process Name
- Process Reference Number
- Application Number
- Stage
- Application Date
- Branch
- Customer Number
- Amount

### Figure 5: My Tasks

| urity Management   | •        |      | C Refr |          |                      |                          |                    |               |                  |
|--------------------|----------|------|--------|----------|----------------------|--------------------------|--------------------|---------------|------------------|
| oply Chain Finance | ×        | •    | Action | Priority | Process Name         | Process Reference Number | Application Number | Stage         | Application Date |
| k Management       | •        |      | Edit   | н        | INSTRUMENT           | 004230421INV20030        | 004230421INV20030  | Authorization | 19-11-27         |
| ks                 | <b>.</b> |      | Edit   | н        | INSTRUMENT           | 004230421INV20029        | 004230421INV20029  | Authorization | 19-11-27         |
| Business Process   |          |      | Edit   | н        | INSTRUMENT           | 004220421CN185           | 004220421CN185     | Authorization | 19-11-27         |
| daintenance        |          |      | Edit   | Н        | INSTRUMENT           | 004220421CN184           | 004220421CN184     | Authorization | 19-11-27         |
| Collections        | •        |      | Edit   | Н        | CMS                  | 004140421CW287           | 004140421CW287     | Authorization |                  |
| Completed Tasks    |          |      | Edit   | н        | INSTRUMENT           | 004090421INV11977        | 004090421INV11977  | Authorization | 19-11-27         |
| completed lasks    |          | 0    | Edit   | Н        | INSTRUMENT           | 004080421INV11968        | 004080421INV11968  | Processing    | 19-11-27         |
| inance             | •        |      | Edit   | н        | INSTRUMENT           | 004070421INV11956        | 004070421INV11956  | Authorization | 19-11-27         |
| ree Tasks          |          | 0    | Edit   | н        | INSTRUMENT           | 004070421INV11953        | 004070421INV11953  | Processing    | 19-11-27         |
|                    |          |      | Edit   | н        | INSTRUMENT           | 004070421INV11949        | 004070421INV11949  | Processing    | 19-11-27         |
| Hold Tasks         |          |      | Edit   | Н        | INSTRUMENT           | 004070421INV11946        | 004070421INV11946  | Processing    | 19-11-27         |
| nstruments         | •        |      | Edit   | н        | INSTRUMENT           | 004070421INV11945        | 004070421INV11945  | Processing    | 19-11-27         |
| /ly Tasks          |          |      | Edit   | н        | INSTRUMENT           | 004060421INV11913        | 004060421INV11913  | Authorization | 19-11-27         |
| ny lasks           |          |      | e ata  |          | Chic                 | 004050404504040          | 0040504046404040   | A Al          |                  |
| Recon              | •        |      |        |          |                      |                          |                    |               |                  |
|                    |          | Page | 1      | of 4 (1  | - 20 of 67 items ) K | < 1 2 3 4 > >            |                    |               |                  |

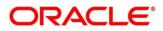

Following action can be performed on the My Tasks menu:

- Edit Click Edit to edit the selected task.
- Release Click **Release** to release the selected task from My Tasks to Free Tasks menu.
- Refresh Click Refresh to refresh the task list.
- Flow Diagram My Tasks menu enables user to view the process flow of the selected task and also user can find the stages completed by the selected task and the current stage highlighted in the process flow.
- Delegate Click **Delegate** to assign the acquired task to any valid user for processing within the group.
- Escalate Task will be assigned to Supervisor

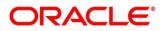

### 1.6 Search

Search menu enables the user to search for the task(s) with the following filters. Search will fetch the results either will one filter criteria or with multiple filter criteria.

- Application Number
- Customer Name
- Branch Name
- Tasks
- Priority
- Process and Stage
- Entity Type
- Amount

#### Figure 6: Search

|                     | Search                    |          |                 | 1                                   | AIB Dublin (093) | Jan 18, 2019              | OBTFP<br>subham@gmail.c |
|---------------------|---------------------------|----------|-----------------|-------------------------------------|------------------|---------------------------|-------------------------|
| ore Maintenance 🔹 🕨 | Filters × Clear Filters   |          |                 |                                     |                  |                           |                         |
| laintenance 🕨 🕨     |                           |          |                 |                                     |                  |                           |                         |
| isks 🔻              | Application Number        | Task Lis | t               |                                     |                  |                           |                         |
| Completed Tasks     | Select Application Number | ·        |                 |                                     |                  |                           |                         |
| Free Tasks          | Customer Name             |          | 01346           | NA                                  | £1,200.00        | The Task is in Free State | =                       |
| Hold Tasks          | C                         | 20       | I3ILCI000003721 | Scrutiny<br>Bank Futura -Branch FZ1 |                  |                           |                         |
| My Tasks            | Branch Name               | 0        | 93001401        | NA                                  | \$150,000.00     | The Task is in Free State | =                       |
| Search              | Select Branch             | 09       | BILCA000003720  | Approval2<br>AIB Dublin             |                  |                           | _                       |
| Supervisor Tasks    | -                         | < 0      | 01346           | NA                                  | £1,200.00        | The Task is in Free State | _                       |
| de Finance 🕨 🕨      |                           | 20       | I3ILCI000003689 | Scrutiny<br>Bank Futura -Branch FZ1 |                  |                           | _                       |
|                     | Tasks                     | 0        | 93001401        | NA                                  | \$100.000.00     | The Task is in Free State | _                       |
|                     | -                         | _        | 31LCA000003688  | Retry HandOff<br>AlB Dublin         | 0100,000,000     |                           | =                       |
|                     |                           |          |                 |                                     |                  |                           |                         |
|                     | Priority                  |          | 93001401        | NA<br>Retry HandOff                 | \$100,000.00     | The Task is in Free State | =                       |
|                     |                           | < 05     | I3ILCA000003687 | AIB Dublin                          |                  |                           |                         |
|                     |                           | `O       | 93001401        | NA<br>Retry HandOff                 | \$150,000.00     | The Task is in Free State | =                       |
|                     | Process                   | 09       | BILCA000003686  | AIB Dublin                          |                  |                           |                         |
|                     |                           | - 0      | 93001401        | NA                                  | \$150,000.00     | The Task is in Free State | = Í                     |
|                     | Entity Type               | 05       | I31LCA000003684 | Retry HandOff<br>AIB Dublin         |                  |                           |                         |
|                     |                           | 0        | 93001401        | NA                                  | \$150,000.00     | The Task is in Free State | =                       |
|                     | 3                         | < 05     | I31LCA000003683 | Retry HandOff<br>AIB Dublin         |                  |                           | _                       |
|                     | ▶ Amount                  |          |                 |                                     |                  |                           |                         |
|                     |                           |          |                 |                                     |                  |                           |                         |

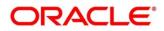

Following actions can be performed on the tasks listed in the task list:

- Acquire Click **Acquire** to acquire the task.
- Flow Diagram enables user to view the process flow of the selected task and also user can find the stages completed by the selected task and the current stage highlighted in the process flow.

Figure 7: Search – Task List

| =                | Search                      |                  |                                         | AIB Dublin (093) | 📩 Jan 18, 2019      | OBTFPN<br>subham@gmail.con |
|------------------|-----------------------------|------------------|-----------------------------------------|------------------|---------------------|----------------------------|
| Core Maintenance | Filters × Clear Filters     |                  |                                         |                  |                     |                            |
| Maintenance 🕨    |                             |                  |                                         |                  |                     |                            |
| Tasks 💌          | Application Number          | Task List        |                                         |                  |                     |                            |
| Completed Tasks  | Select Application Number 🔻 | lask List        |                                         |                  |                     |                            |
| Free Tasks       | Customer Name               | 001346           | NA                                      | £1,200.00        | The Task is in Free | State                      |
| Hold Tasks       | 9                           | 2031LC1000003721 | Scrutiny<br>Bank Futura -Branch FZ1     |                  |                     | Acquire                    |
| My Tasks         | Branch Name                 | 001346           | NA                                      | £1,200.00        | The Task is in I    | FlowDiagram                |
| Search           | Bank Futura -Branch FZ1 ×   | 2031LC1000003689 | Scrutiny<br>Bank Futura -Branch FZ1     |                  |                     |                            |
| Supervisor Tasks | ×                           | 001345           | NA                                      | £1,000.00        | The Task is in Free | State ==                   |
| Trade Finance    | / Tasks                     | 2031LC1000003678 | Registration<br>Bank Futura -Branch FZ1 |                  |                     |                            |
|                  | O My Tasks                  | 001346           | NA<br>Registration                      | £10,000.00       | The Task is in Free | State =                    |
|                  | Free Tasks                  | 2031LC1000003670 | Bank Futura -Branch FZ1                 |                  |                     |                            |
|                  | Hold Tasks     All Tasks    | 001344           | NA<br>Registration                      | £2.000.00        | The Task is in Free | State 🗮                    |
|                  |                             | 203GTEI000003667 | Bank Futura -Branch FZ1                 |                  |                     |                            |
|                  | ×                           | 001344           | NA<br>Registration                      | £2,000.00        | The Task is in Free | State ==                   |
|                  | ▶ Priority                  | 203GTEI000003666 | Bank Futura -Branch FZ1                 |                  |                     |                            |

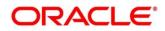

### 1.7 Supervisor Tasks

Supervisor Tasks menu will display 'User Tasks' or 'Free Tasks' based upon the option which is selected. The task list will display the following details of the task:

- Priority
- Process Name
- Process Reference Number
- Application Number
- Stage
- Application Date
- Branch
- Customer Number
- Amount

#### Figure 8: Supervisor Task

| enu Item Search                 | 0 | • U | lser Tasks | O Free Tasks            |                          |                    |                 |                  |
|---------------------------------|---|-----|------------|-------------------------|--------------------------|--------------------|-----------------|------------------|
| Core Maintenance                | • |     | C Refresh  | -O- Release 😰 Reas      | sign 🕴 Flow Diagram      |                    |                 |                  |
| Dashboard                       |   |     |            |                         |                          |                    |                 |                  |
| Maintenance                     | Þ | •   | Priority   | Process Name            | Process Reference Number | Application Number | Stage           | Application Date |
|                                 |   |     | М          | Import Documentary C    | PK2IDCB000004721         | PK2IDCB000004721   | DataEnrichment  | 21-04-23         |
| Security Management             | • |     | M          | Export Documentary Co   | PK2EDCU000004543         | PK2EDCU000004543   | DataEnrichment  | 21-04-12         |
| āsks                            | • |     | M          | Import Documentary C    | PK2IDCB000004704         | PK2IDCB000004704   | Registration    | 21-04-20         |
| Awaiting Customer               |   |     | М          | Import Documentary C    | PK2IDCB000004703         | PK2IDCB000004703   | Registration    | 21-04-20         |
| Clarification                   |   |     | M          | Guarantee Claim Lodging | PK2GTEC000004683         | PK2GTEC000004683   | Scrutiny        | 21-04-19         |
| Business Process<br>Maintenance |   |     | М          | Import LC Drawing Upd   | PK2ILCU000004642         | PK2ILCU000004642   | Scrutiny        | 21-04-16         |
|                                 |   |     | М          | Import LC Drawing Upd   | PK2ILCU000004604         | PK2ILCU000004604   | Scrutiny        | 21-04-15         |
| Completed Tasks                 |   |     | M          | Import LC Drawing Upd   | PK2ILCU000004603         | PK2ILCU000004603   | Scrutiny        | 21-04-15         |
| Free Tasks                      |   |     | M          | Import LC Drawing Upd   | PK2ILCU000004601         | PK2ILCU000004601   | Scrutiny        | 21-04-15         |
| Hold Tasks                      |   |     | M          | Import LC Drawing       | PK2ILCD000004561         | PK2ILCD000004561   | Scrutiny        | 21-04-13         |
|                                 |   | Π   | M          | Import LC Drawing Upd   | PK2ILCU000004483         | PK2ILCU000004483   | Scrutiny        | 21-04-08         |
| My Tasks                        |   |     | М          | Import LC Drawing Upd   | PK2ILCU000004439         | PK2ILCU000004439   | Scrutiny        | 21-04-07         |
| Search                          |   |     | М          | Import Documentary C    | PK2IDCU000004310         | PK2IDCU000004310   | DataEnrichment  | 21-04-05         |
| Supervisor Tasks                |   |     |            | 1                       | BI/21D CH00000 4200      | DK21DC11000004200  | Providence in a | 24.04.05         |

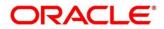

Following actions can be performed on the Supervisor Tasks menu:

- Refresh It will refresh the data on the grid.
- Release Supervisor can release the task of his/her reportee and the task will be available in free task.
- Reassign After selecting tasks from the task list, click **Reassign** button to reassign the selected tasks to any of the subordinates.
- Flow Diagram Click Flow Diagram button to preview the flow diagram of the selected task.

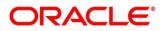

### **1.8 Business Process Maintenance**

Business Process Maintenance menu allows the user to create Workflows. Basically, it comprises of three screens-

- 1.8.1 Process List Screen
- 1.8.2 Process Management Screen
- 1.8.3 Verify & Submit Screen

### 1.8.1 Process List Screen

It shows the list of processes. User can select any one of the existing processes or a blank process can be selected in case the user wants to create a new workflow from scratch.

#### Figure 9: Process List

| Workflow Maintainenace                  |                           |                | × <sup>ی</sup> ر (1                                                              |
|-----------------------------------------|---------------------------|----------------|----------------------------------------------------------------------------------|
| Process List                            | Process List              |                | Screen ( 1 / 3)                                                                  |
| Process Management                      | Search: Search Workflow   |                |                                                                                  |
| <ul> <li>Verify &amp; Submit</li> </ul> |                           |                |                                                                                  |
|                                         | Process Name: blank       | Version: blank | Upload DSL +                                                                     |
|                                         | Process Name: CMS         | Version: 1     | Process Description: N/A                                                         |
|                                         | Process Name: FINANCE     | Version: 1     | <b>Process Description:</b> Completes the Finance flow from Processing to Alerts |
|                                         | Process Name: INSTRUMENT  | Version: 1     | Process Description: N/A                                                         |
|                                         | Process Name: MANUALRECON | Version: 1     | Process Description: MANUALRECON                                                 |
|                                         | Process Name: CMSGENERIC  | Version: 1     | Process Description: N/A                                                         |
|                                         |                           |                | Back Next Cancel                                                                 |

Following actions can be performed on the Process List screen:

Search – For searching any of the existing workflows/Process.

Upload DSL - Can be used to upload workflow in JSON format.

Next – After selecting one process, click **Next** button to navigate to the next screen "**Process Management**".

Cancel – To exit from the Business Process Maintenance Menu.

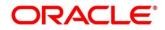

### 1.8.2 Process Management Screen

It shows the list of the stages under the process, which was selected from the Process List screen, on the right under the heading "**Process Stage List**". Also, all stages are listed in table on the left under the heading "**All Stage List**".

#### Figure 10: Process Management

| Workflow Maintainenace                 |                    |         |                                   | () "* ×         |
|----------------------------------------|--------------------|---------|-----------------------------------|-----------------|
| Process List                           | Process Management |         |                                   | Screen ( 2 / 3) |
| <ul> <li>Process Management</li> </ul> | Process Name *     | Version | Process Description *             |                 |
| Verify & Submit                        | CMS                | 1       |                                   |                 |
|                                        | All Stage List     |         | Process Stage List                |                 |
|                                        | Filter:            |         | master_update_task                |                 |
|                                        | http               |         |                                   |                 |
|                                        | ×                  |         | Is Manual Enrichment Required     | ÷               |
|                                        | Name               | Туре    | Auto purge decision               |                 |
|                                        | master_update_task | HTTP    | Is Auto Authorised                |                 |
|                                        | MasterDataUpdate   | HTTP    | Is Auto Authonsed                 | :               |
|                                        |                    |         | Is Accounting Generation Required | :               |
|                                        |                    |         | Is Clearing Required              | :               |
|                                        |                    |         | Back                              | Next Cancel     |

#### Drag and Drop Functionality:

To add new stages in the process, Drag and drop any stage from All Stage List to Process Stage List.

#### Creating a New Stage:

Click Create Stage button on the Process Management Screen to create new stage.

→ The **Create Task** screen is displayed.

The type of the stage can be changed in the core properties.

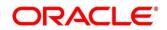

#### Figure 11: Create Task

| Input Parameters |                                | Stage Properties  |             |  |
|------------------|--------------------------------|-------------------|-------------|--|
| put Param        | Values                         | Core Properties   | Core Values |  |
| INCTIONAL_CODE   |                                | name              |             |  |
| SK_OUTCOMES      |                                | taskReferenceName |             |  |
| PPLICATION_NO    | \${workflow.input.applicationN | type              | WAIT        |  |
| ocessRefNo       | \${workflow.input.processRefN  | startDelay        | 0           |  |
| ecycleCode       |                                | optional          | false       |  |
|                  |                                | asyncComplete     | false       |  |
|                  |                                |                   |             |  |
|                  |                                |                   |             |  |
|                  |                                |                   |             |  |
|                  |                                |                   |             |  |

### Edit/Delete Functionality

Click Edit to Edit the stage in Process Stage List.

→ The **Modify Task** screen is displayed.

Click **Delete** to delete the stage from Process Stage List.

Figure 12: Process Management – Edit/Delete Functionality

| Workflow Maintainenace |                    |          |                                    | () "* ×         |
|------------------------|--------------------|----------|------------------------------------|-----------------|
| Process List           | Process Management |          |                                    | Screen ( 2 / 3) |
| Process Management     | Process Name *     | Version  | Process Description *              |                 |
| Verify & Submit        | GTAAMD2            | 1        | Guarantee Advise Amendment Workflo |                 |
|                        | All Stage List     |          | Process Stage List                 |                 |
|                        | Filter:            |          | SubmissionCheck                    | ÷               |
|                        | Type to filter     |          | ProcessingData                     | 1               |
|                        | Name               | Туре     | DataEnrichment Edi                 |                 |
|                        | SubmissionCheck    | DECISION | Del                                | ete             |
|                        | ProcessingData     | LAMBDA   | EnrichmentDecision                 | :               |
|                        | DataEnrichment     | WAIT     |                                    |                 |
|                        | EnrichmentDecision | DECISION | 1                                  |                 |
|                        | SubmissionCheck    | DECISION |                                    |                 |
|                        |                    |          | Back Ne                            | t Cancel        |

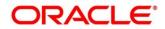

#### Figure 13: Modify Task

| Input Parameters |                                  | Stage Properties  |                |             |
|------------------|----------------------------------|-------------------|----------------|-------------|
| put Param        | Values                           | Core Properties   | Core Values    |             |
| atain            | \${AutoRegistrationViaOnineTr    | name              | ProcessingData |             |
| gistrationIn     | \${Registration.output}          | taskReferenceName | ProcessingData |             |
| orkflowIn        | \${workflow.input}               | type              | LAMBDA         |             |
| ataEnrichmentIn  | \${DataEnrichment.output}        | startDelay        | 0              |             |
| riptExpression   | if (\$.DataEnrichmentIn != null) | optional          | false          |             |
| + -              |                                  | asyncComplete     | false          |             |
|                  |                                  |                   |                |             |
|                  |                                  |                   |                | Modify Task |

Following actions can be performed on the Process Management screen:

Back – Click **Back** button to navigate to the previous screen.

Next – After Modifying the stages, click **Next** button to navigate to the next screen "**Verify & Submit**".

Cancel – To exit from the Business Process Maintenance Menu.

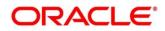

### 1.8.3 Verify & Submit Screen

Verify & Submit screen displays the process task list with all the new/modified tasks.

#### Figure 14: Verify & Submit

| Workflow Maintainenace                  |                                   |                                                                                     |      | () a <sup>g</sup> × |
|-----------------------------------------|-----------------------------------|-------------------------------------------------------------------------------------|------|---------------------|
| Process List                            | Verify & Submit                   |                                                                                     |      | Screen ( 3 / 3)     |
| Process Management                      |                                   |                                                                                     |      |                     |
| <ul> <li>Verify &amp; Submit</li> </ul> | Preview Create Process Export DSL |                                                                                     |      |                     |
|                                         | Process Task List                 |                                                                                     |      |                     |
|                                         | SubmissionCheck<br>DECISION       |                                                                                     |      |                     |
|                                         | ProcessingData                    |                                                                                     |      |                     |
|                                         | DataEnrichment<br>warr            |                                                                                     |      |                     |
|                                         | EnrichmentDecision<br>DECISION    |                                                                                     |      |                     |
|                                         |                                   |                                                                                     |      |                     |
|                                         |                                   | fsgbu-ob-cmn-ct-process-listview.html - app-shell-<br>snapshot - Visual Studio Code | Back | Next Cancel         |

Following actions can be performed on the Process Management screen:

Preview button- Click **Preview** to view the flow diagram of the selected process.

Create Process button - Used to create new process. If an existing process is modified, a new process with updated version would appear on the process list screen or else a new process would appear.

Export DSL button - To Export DSL into a file in JSON format.

Back – Click **Back** button to navigate to the previous screen.

Cancel – To exit from the Business Process Maintenance Menu.

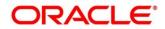

# 2 Reference and Feedback

### 2.1 References

For more information on any related features, you can refer to the following documents:

- Process Code Maintenance User Guide
- Queue Maintenance User Guide

### 2.1.1 Documentation Accessibility

For information about Oracle's commitment to accessibility, visit the Oracle Accessibility Program website at <a href="http://www.oracle.com/pls/topic/lookup?ctx=acc&id=docacc">http://www.oracle.com/pls/topic/lookup?ctx=acc&id=docacc</a>.

### 2.2 Feedback and Support

Oracle welcomes customers' comments and suggestions on the quality and usefulness of the document. Your feedback is important to us. If you have a query that is not covered in this user guide or if you still need assistance, please contact documentation team.

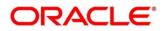

# 3 Error Codes and Messages

This topic contains the error codes and messages.

| Table 1: | Error | Codes | and | Messages |
|----------|-------|-------|-----|----------|
|----------|-------|-------|-----|----------|

| Error Code   | Messages                                                                                   |
|--------------|--------------------------------------------------------------------------------------------|
| GCS-SAV-001  | Record already exists                                                                      |
| ORCH-0001    | The system is unable to complete the task. Contact your supervisor.                        |
| ORCH-0002    | Error in retrieving subordinates list.                                                     |
| ORCH-1001    | Invalid operator is used in query criteria.                                                |
| ORCH-1002    | Found invalid field/s in query criteria. It allows only following fields (case sensitive): |
| ORCH-1003    | Header or both headers are missing the request.                                            |
| ORCH-1004    | Invalid User/ branch in request.                                                           |
| ORCH-1005    | Invalid query task type. Please use one of the given types:                                |
| ORCH-1006    | Invalid task ld, please pass a valid task ID                                               |
| ORCH-1007    | TaskId should not be null, please pass a task Id in the body                               |
| ORCH-1008    | In the body transaction model should not be empty                                          |
| ORCH-1009    | Current User cannot update the given task                                                  |
| ORCH-1010    | Task which is completed cannot be updated.                                                 |
| ORCH-1011    | Task must be in ACQUIRED state for update.                                                 |
| ORCH-1012    | Invalid Supervisor/ branch in request.                                                     |
| file_error   | Please upload json file only                                                               |
| select_error | Please select once process                                                                 |

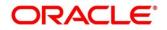

# 4 Index

| Awaiting Customer Clarification | 2  |
|---------------------------------|----|
| Business Process Maintenance    | 13 |
| Completed Tasks                 | 3  |
| Free Tasks                      |    |
| Hold Tasks                      | 6  |
| My Tasks                        | 7  |
| Process List Screen             | 13 |
| Process Management Screen       | 14 |
| Search                          | 9  |
| Supervisor Tasks                | 11 |
| Task Menu                       |    |
| /erify & Submit Screen          | 17 |

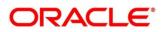